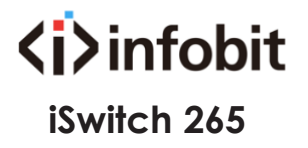

2K60 over IP 100M/1GbE with Video Wall Processing

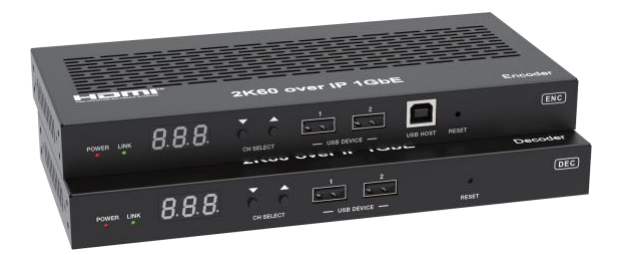

**[www.infobitav.com](http://www.infobitav.com/) [info@infobitav.com](mailto:info@infobitav.com)**

**VER 1.0**

**Datasheet** V1.0

## **1. Introduction**

This AV over IP product distributes multiple HD contents to multiple HD display devices over a 100M/1G Network Switch. It offers configurable high quality, low-bandwidth H.265/H.264 configurable compression video and supports resolution up to 1920x1200@60Hz 4:4:4. Signal transmission distance can be extended up to 328ft/100m via CAT5E/6/6A/7 cable. Encoder supports HDMI local loop output. The product supports analog audio embedding and extract -ing. It also supports USB/KVM function, bidirectional IR/RS-232 control (passthrough & Guest mode) and single-machine control (without a Controller Box, matrix switching can be realized with panel buttons, local IR or RS-232 control).

### **2. Features**

- ☆ HDMI 1.4 and HDCP 1.4 compliant
- ☆ Video resolution up to 1920x1200@60Hz 4:4:4
- ☆ Support 4.95Gbps video bandwidth
- $\&$  Signal transmission distance can be extended up to 328ft / 100m via CATE/6/6A/7 cable
- ☆ Support point-to-point signal extension
- ☆ Support signal distribution, multicast mode, distributed matrix and video wall (up to 9 x 9) functions over a 1G Network Switch
- ☆ Intelligent video wall class management makes it achievable of wall-in-wall or novel layout of wall configurations
- ☆ Support LPCM 2.0CH (32/44.1/48KHz) audio format
- ☆ Encoder supports HDMI local loop output
- ☆ Support audio embedding and extracting
- ☆ Support USB/KVM function (one to one & one to many), and bidirectional IR/RS-232 control (pass-through & Guest mode)
- ☆ Support main stream and sub stream encoding modes
- ☆ Stream parameters can be set via API commands
- ☆ Controlled via panel buttons, IR, RS-232, TCP/IP, Web GUI and Controller Box
- ☆ Support POE function (802.3af Class 3, PD mode)
- ☆ Smart networking design for easy and flexible installation

## **3. Package Contents**

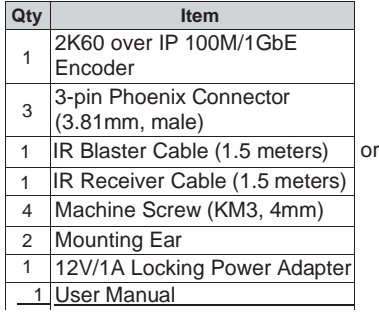

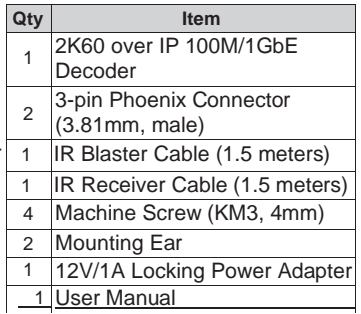

# **4. Specifications**

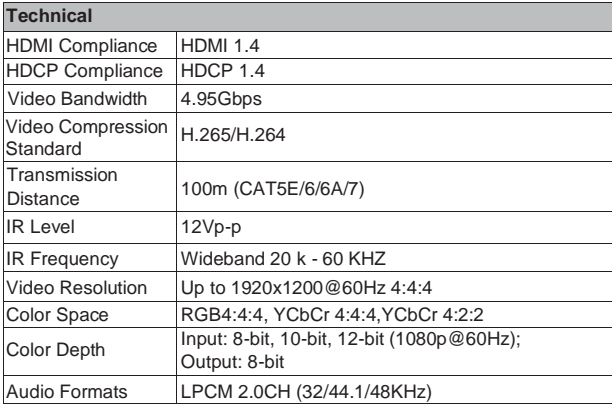

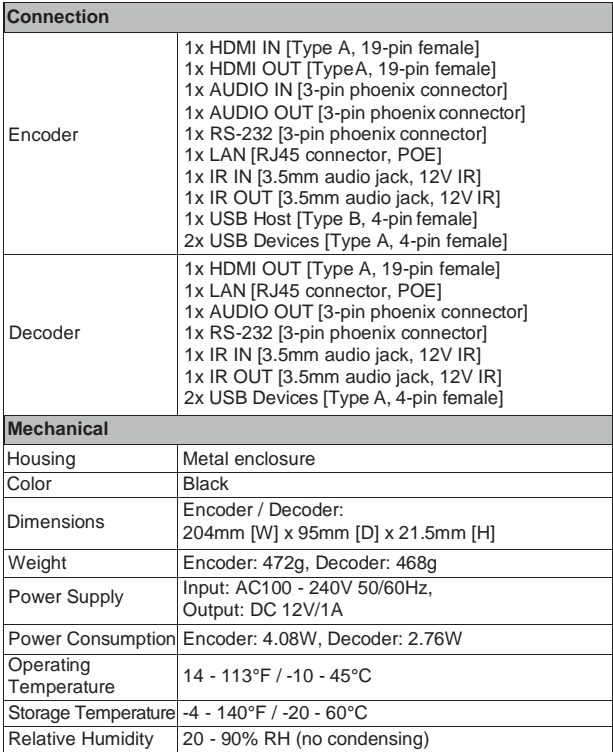

## **5. Operation Controls and Functions**

### **5.1 Encoder Panel**

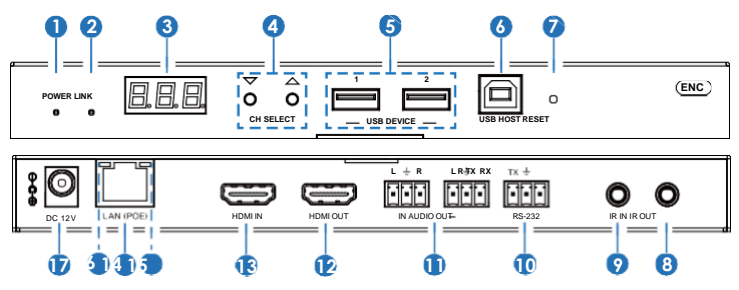

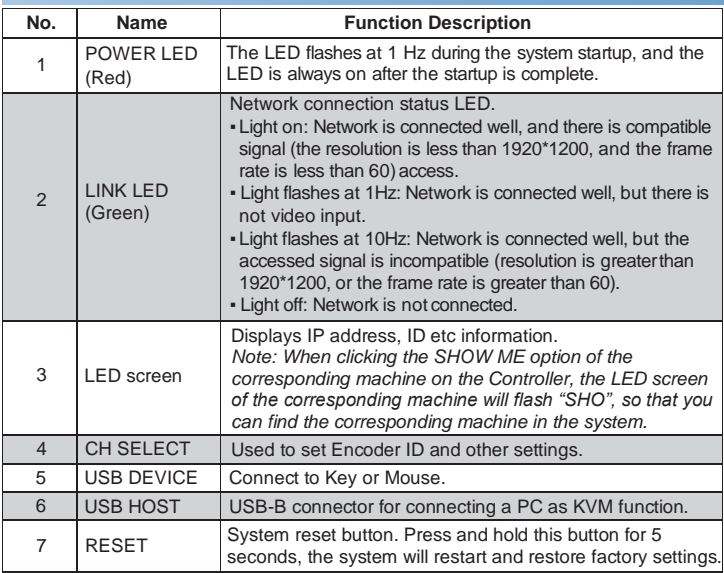

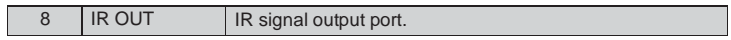

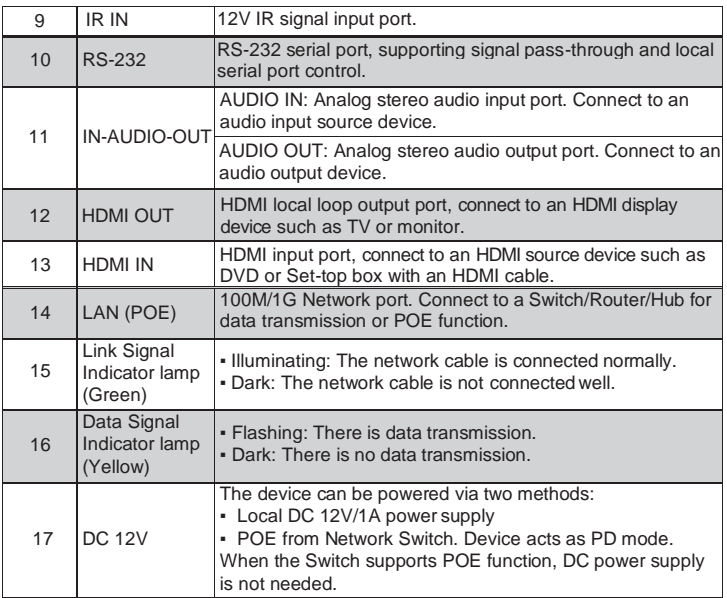

*Notes:*

*Encoder can choose HDMI audio input or external audio embedding. It can be set through the CH SELECT buttons on the front panel of the Encoder. (The default setting is HDMI audio input.)*

*If it is set to HDMI audio input, the L/R OUT output of Encoder is HDMI audio loop out. If it is set to external audio embedding, the L/R IN input of Encoder is the input of external audio embedding, and the L/R OUT output is the external audio embedding loop out.*

### **Description of the LED screen and CH SELECT buttons (For the Encoder).**

- 1, After the system is powered on, the Encoder's LED screen will show the ENC ID (000 by default if not set).
- 2, Press and hold the UP button for 5 seconds, the Encoder's LED screen will show in sequence "IP:", "xxx", "xxx", "xxx", "xxx", which is the IP address of the Encoder.
- 3, Press and hold UP + DOWN buttons at the same time for 5 seconds, then release to enter the "Configuration" mode with "CFN" displaying on the LED screen.
- 4, For Channel ID settings, press the UP or DOWN button to display the current ID number (e.g. 001) on the LED screen. Press and hold UP + DOWN buttons for 5 seconds, then release to enter the "ID Settings" mode. The ID number (e.g. 001) on the LED screen will flash at 1Hz, then press the UP or DOWN button to select the Channel ID you desired, then press and hold UP + DOWN buttons for 5 seconds to confirm the setting and stop flashing.
- 5, For EDID ID settings, press the UP or DOWN button until the LED screen shows "E00" (in which "E" refers to EDID, "00" to EDID ID). Press and hold UP + DOWN buttons for 5 seconds, then release to enter the "EDID Settings" mode. The EDID ID number (e.g. E01) on the LED screen will flash at 1Hz, then press the UP or DOWN button to select the EDID ID you desired, then press and hold UP + DOWN buttons for 5 seconds to confirm the setting and stop flashing.

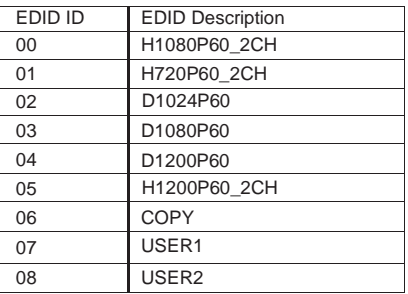

The corresponding EDID ID is as follows:

#### *Notes:*

- *(1) H refers to HDMI; D refers to DVI. (The default EDID of 1080p60 will be used if you have not previously copied the EDID to ID 06 or downloaded EDID to ID 07/08 on the controller box web page.)*
- *(2) EDID ID 06/07/08 is not available without Controller Box.*
- 6, For audio options settings, press the UP or DOWN button until the LED screen shows "AHE" (in which "A" refers to Audio and "HE" to HDMI EMB). Press and hold UP + DOWN buttons for 5 seconds, then release to enter the "AUDIO Settings" mode. The audio option (AHE or AEI) on the LED screen will flash at 1Hz, then press the UP or DOWN button to select the AUDIO option, then press and hold UP + DOWN buttons for 5 seconds to confirm the setting and stop flashing.

The corresponding audio options are as follows:

AHE: Use HDMI Audio

AEI: Use external Audio In

### **5.2 Decoder Panel**

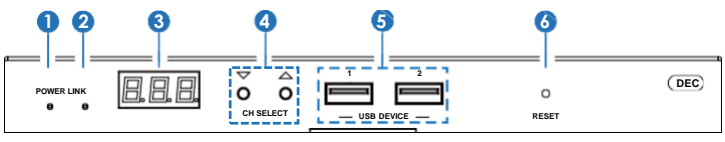

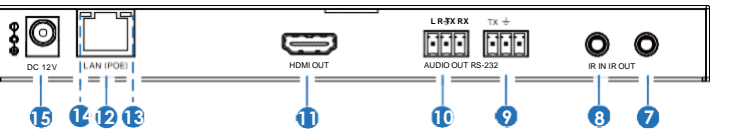

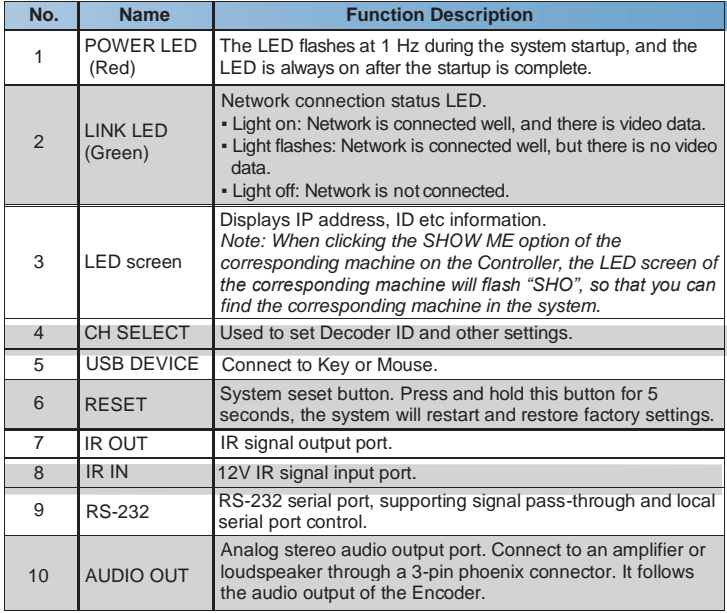

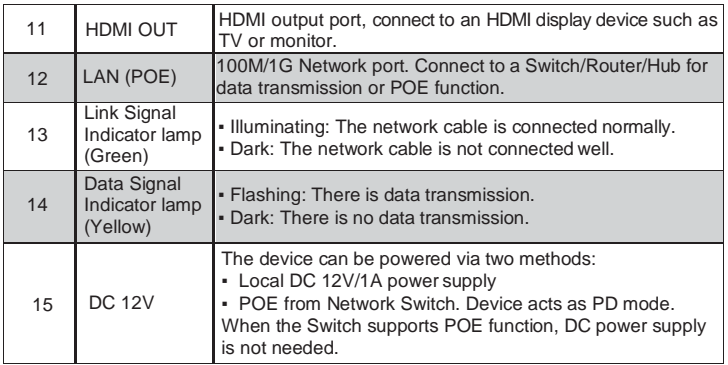

### **Description of the LED screen and CH SELECT buttons (For the Decoder).**

- 1, After the system is powered on, the Decoder's LED screen will show the ID of the connected Encoder (000 by default if not set).
- 2, Press and hold the UP button for 5 seconds, the Decoder's LED screen will show in sequence "IP:", "xxx", "xxx", "xxx", "xxx", which is the IP address of the Decoder.
- 3, Press and hold UP + DOWN buttons at the same time for 5 seconds, then release to enter the "Configuration" mode with "CFN" displaying on the LED screen.
- 4, For Channel ID settings, press the UP or DOWN button to display the current ID number (e.g. 001) on the LED screen. Press and hold UP + DOWN buttons for 5 seconds, then release to enter the "ID Settings" mode. The ID number (e.g. 001) on the LED screen will flash at 1Hz, then press the UP or DOWN button to select the Channel ID you desired, then press and hold UP + DOWN buttons for 5 seconds to confirm the setting and stop flashing.
- 5, For output resolution settings, press the UP or DOWN button until the LED screen shows "S00" (in which "S" refers to Scaler and "00" to resolution ID), then press and hold UP + DOWN buttons for 5 seconds, then release to enter the "Output Resolution Settings" mode. The Resolution ID number (e.g. S01) on the LED screen will flash at 1Hz, then press the UP or DOWN button to select the Resolution ID you desired, then press and hold UP + DOWN buttons for 5 seconds to confirm the setting and stop flashing.

The corresponding output resolution ID is as follows:

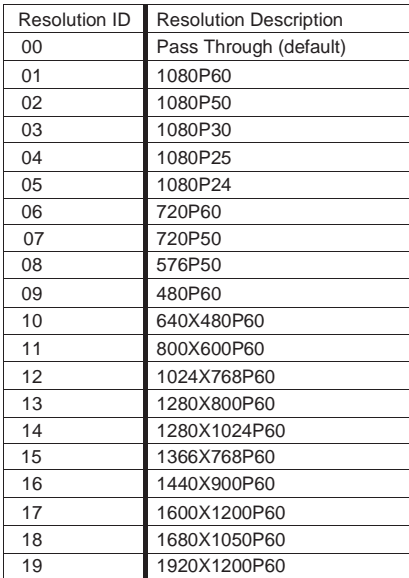